### **Lightroom - Dénomination de fichier - Paramètre prédéfini.**

La procédure qui suit permet de créer et enregistrer un paramètre prédéfini pour générer un nom de fichier automatiquement tel que demandé pour les concours du Club de photo Pierrefonds.

Pour les concours SPPQ, Noir et blanc, Les clubs s'exposent et l'exposition annuelle: **Prénom Nom\_Titre.jpg**  Voir la première partie

Pour les concours Défi du mois et Défi d'été: **Prénom Nom\_Titre\_Distance focale Vitesse Ouverture ISO.jpg**  Voir la deuxième partie

Pour les Sorties: **Thème\_Prénom Nom\_Titre\_Distance focale Vitesse Ouverture ISO.jpg**  Voir la troisième partie

En premier, entrez le **Titre** de votre photo dans les **Métadonnées** du module **Bibliothèque** dans le panneau à droite.

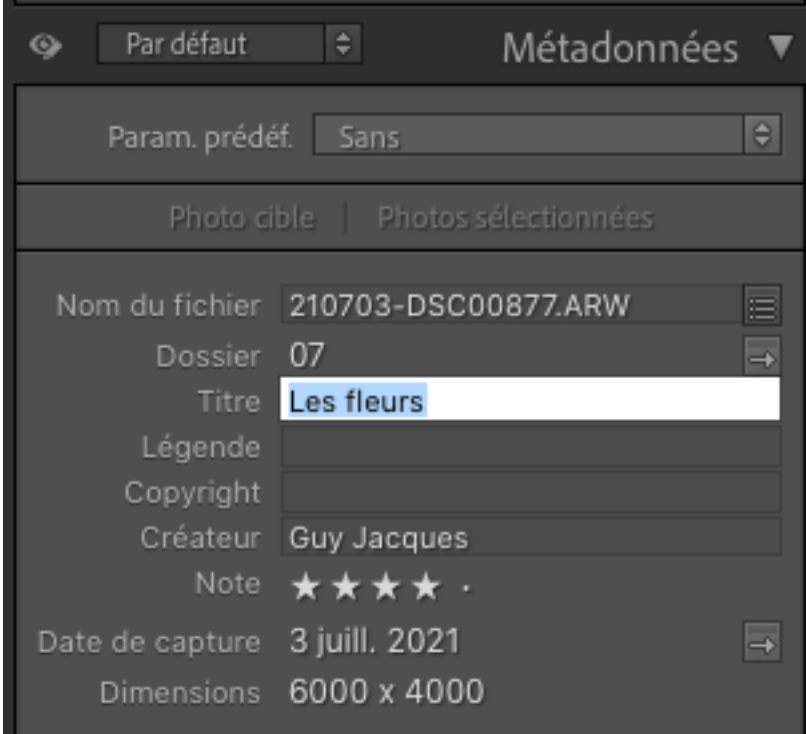

# **Première partie Pour les concours SPPQ, Noir et blanc, Les clubs s'exposent et l'exposition annuelle**

### **Prénom nom\_Titre.jpg**

Exemple: Guy Jacques\_Les fleurs.jpg

#### Aller dans : **Fichier / Exporter**

1. Dans la section **Dénomination de fichier**, cochez la case **Renommer en**

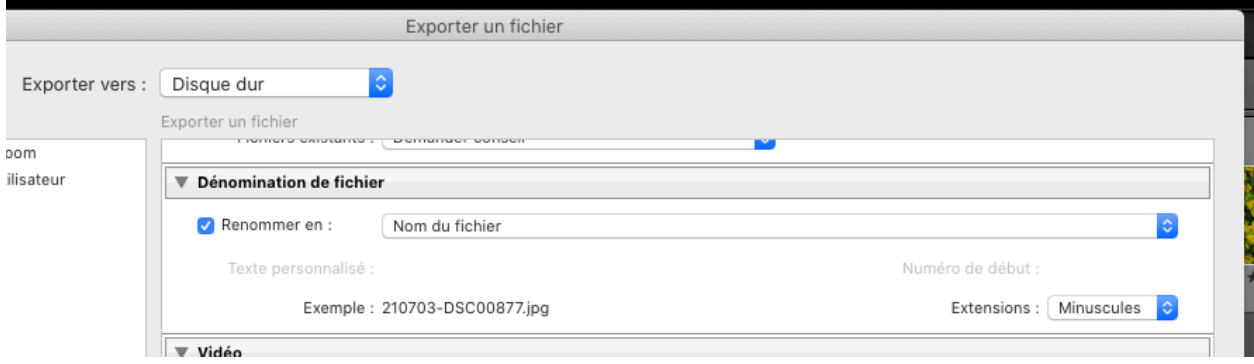

2. Cliquez sur la barre déroulante pour ouvrir la fenêtre et choisir **Nom personnalisé** ou un autre paramètre à partir duquel vous pourrez créer le nouveau paramètre.

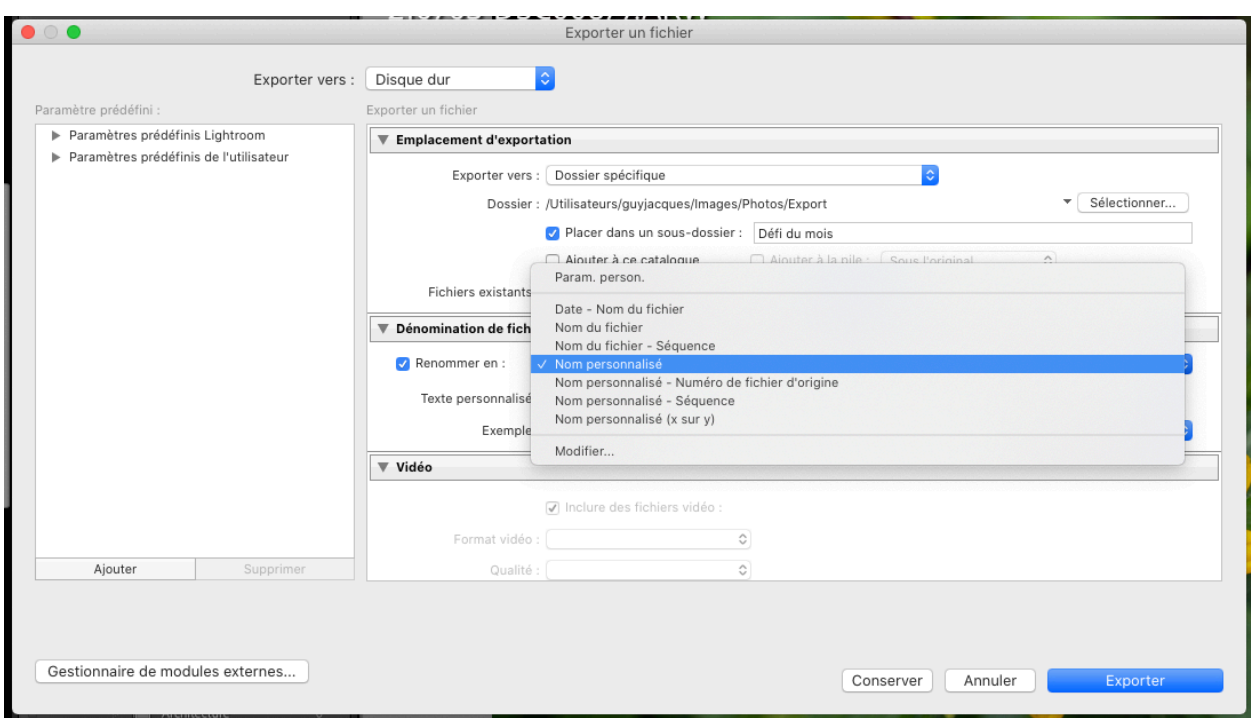

3. Cliquez à nouveau sur la barre déroulante si la fenêtre s'est refermée et cliquez sur **Modifier** pour afficher la fenêtre Editeur de modèles de nom de fichier

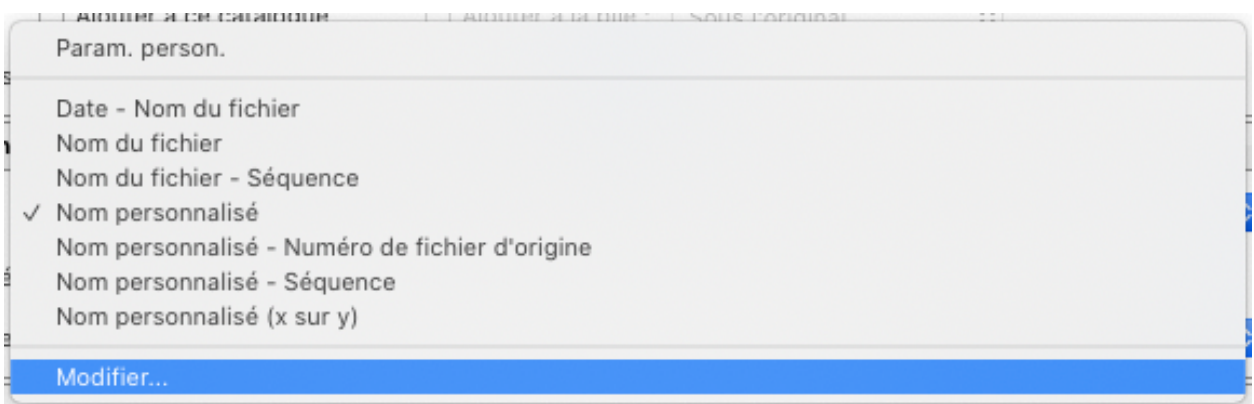

4. Au fur et à mesure que l'on insère quelque chose, le résultat s'affiche en haut dans la case de l'éditeur avec l'exemple.

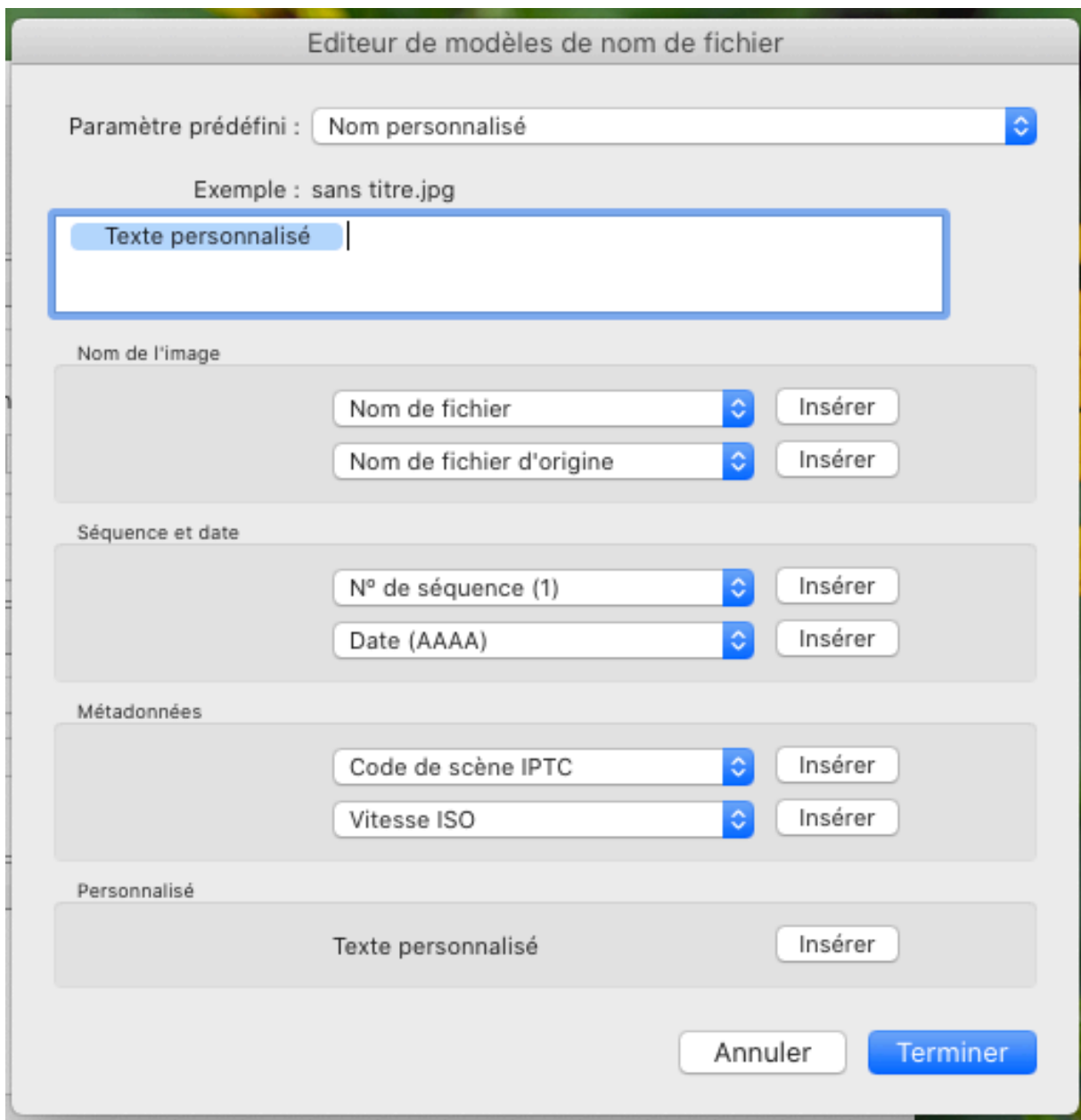

5. D!abord effacez tout ce qui est dans le Champ de l'éditeur de modèle **Texte personnalisé** Entrez les informations suivantes:

Votre **Prénom et votre Nom suivi d'un sous-ligné « \_ »**

Dans la section Métadonnées: (cliquez sur **Insérer** au besoin)

• Choisir **Titre** (utilisez celui en haut de la liste)

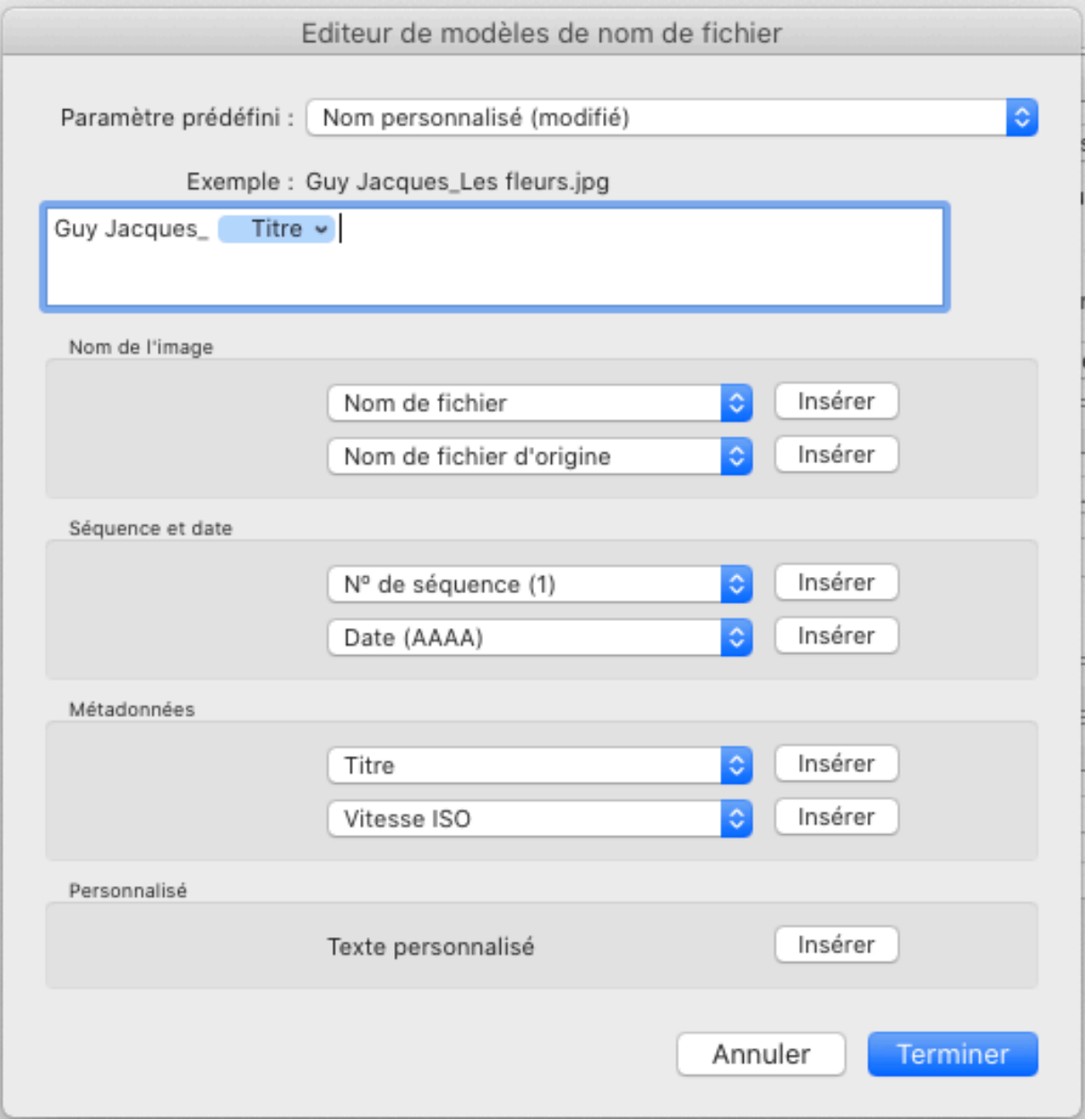

6. Ne pas cliquer sur **Terminer** tout de suite.

Cliquez sur **Paramètre prédéfini** ( en haut)

Cliquez sur **Enregistrer les paramètres actuels en tant que nouveau paramètre prédéfini…**

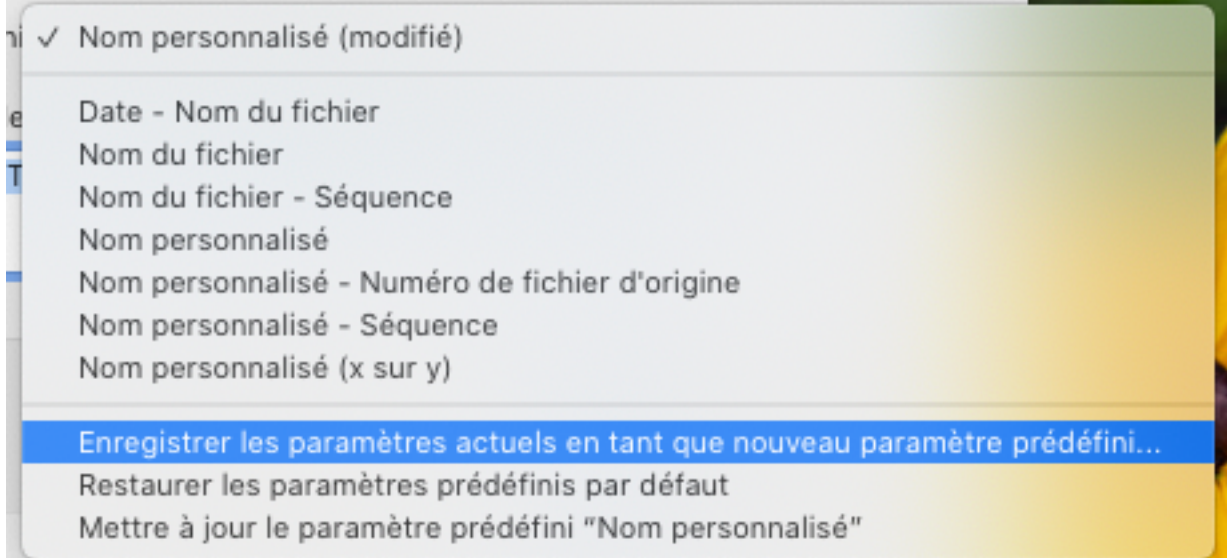

#### 7. Entrez un nom significatif pour votre paramètre prédéfini. Comme par exemple: **Prénom Nom\_Titre**

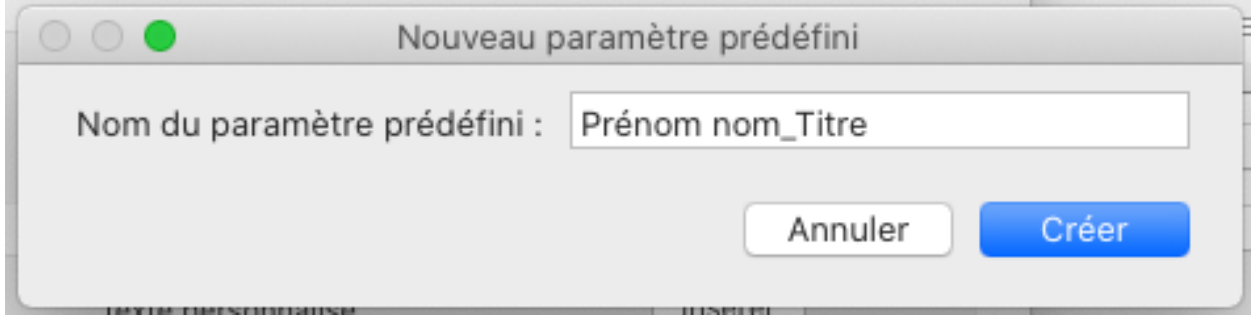

Cliquez sur **Créer** et ensuite sur **Terminer** Voilà votre paramètre prédéfini est enregistré.

Lors de l'utilisation: Sélectionnez votre Paramètre prédéfini **Prénom Nom\_Titre\_Exifs**

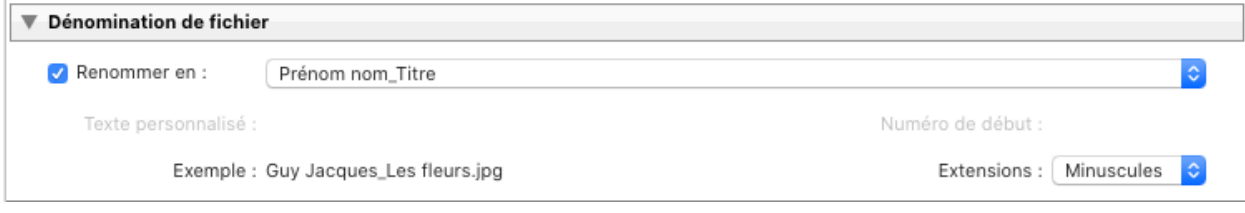

# **Deuxième partie Pour les concours Défi du mois et Défi d'été**

### **Prénom Nom\_Titre\_Distance focale Vitesse Ouverture ISO.jpg**

Exemple: Guy Jacques\_Les fleurs \_68 mm 1-400 s à f - 2,8 ISO 200.jpg

Dans **Fichier / Exporter**

1. Dans la section **Dénomination de fichier**, cochez la case **Renommer en** 

2. Cliquez sur la barre déroulante pour ouvrir la fenêtre et choisir le paramètre prédéfini que vous avez créé dans la première partie, **Prénom Nom\_Titre**

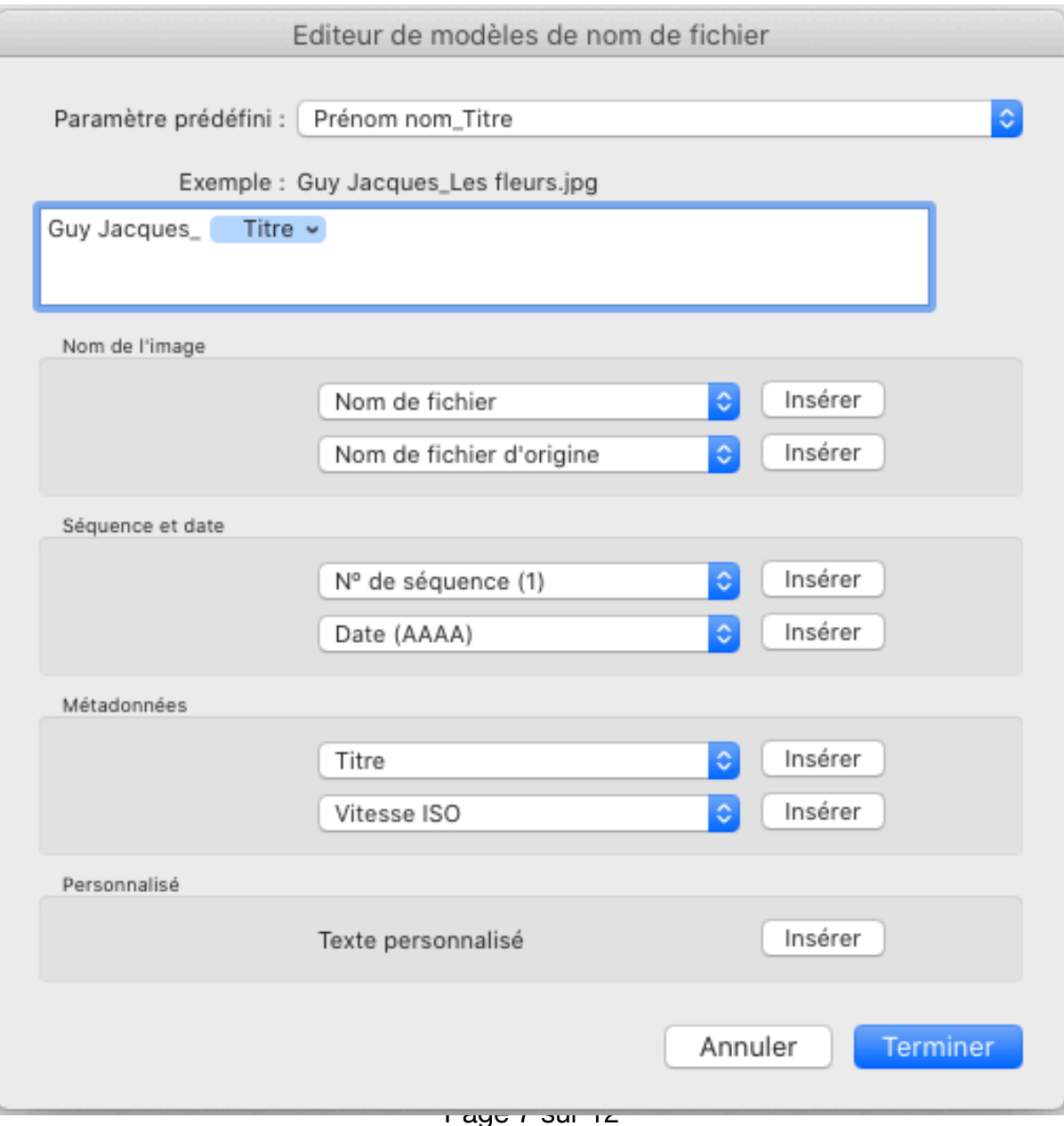

Et cliquez sur **Modifier** pour afficher la fenêtre Editeur de modèles de nom de fichier

3. Conservez ce qui est déjà dans le champ et ajoutez les informations suivantes à la fin: • ajouter **un sous-ligné « \_ »** 

Dans la section Métadonnées: (cliquez sur **Insérer** au besoin)

- Choisir **Distance focale** et ajouter un **espace**
- Choisir **Exposition** et ajouter un **espace**
- Choisir **Vitesse ISO**

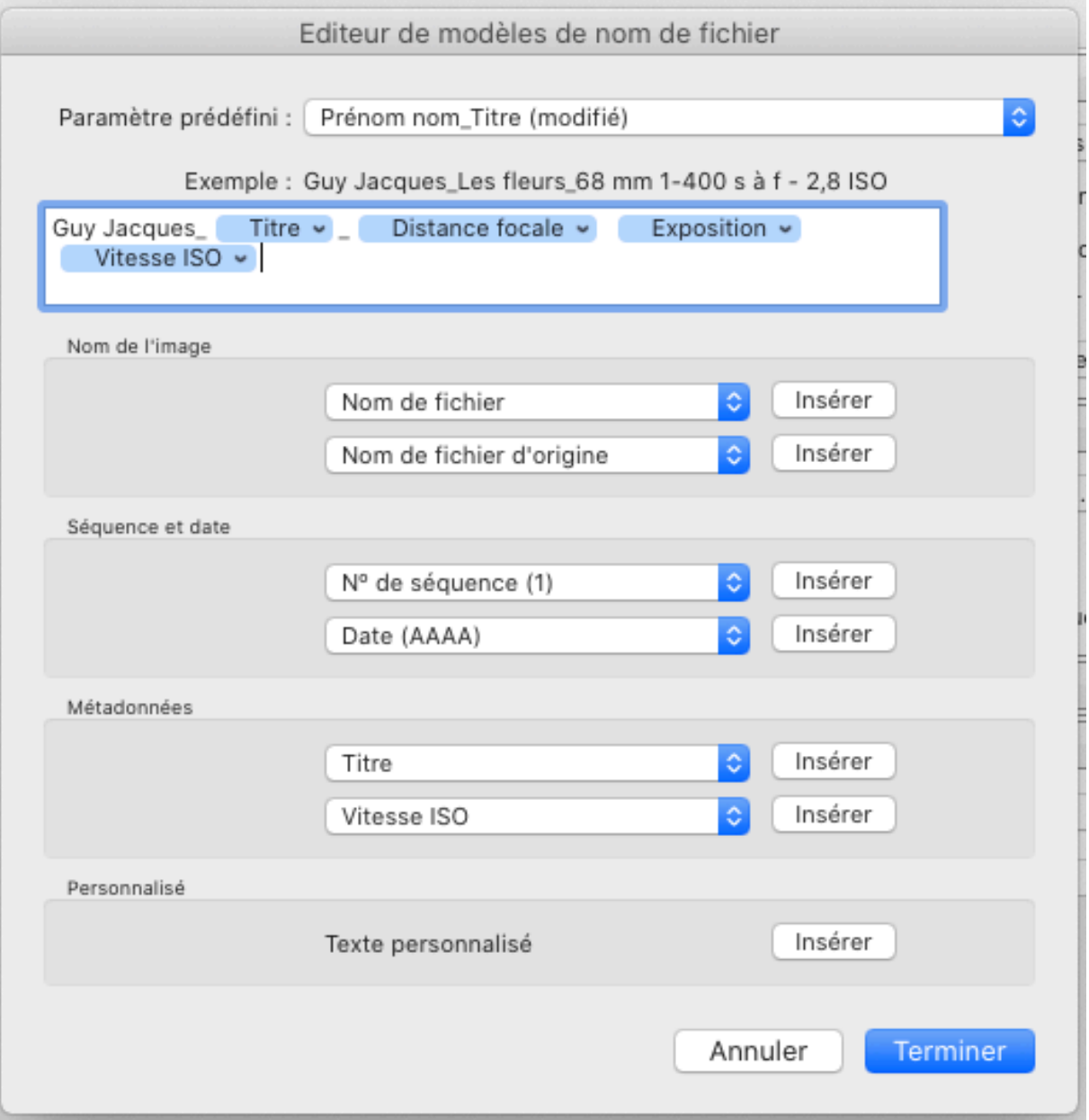

4. Ne pas cliquer sur **Terminer** tout de suite.

Cliquez sur **Paramètre prédéfini** ( en haut)

Cliquez sur **Enregistrer les paramètres actuels en tant que nouveau paramètre prédéfini…**

5. Entrez un nom significatif pour votre paramètre prédéfini. Comme par exemple: **Prénom Nom\_Titre\_Exifs**

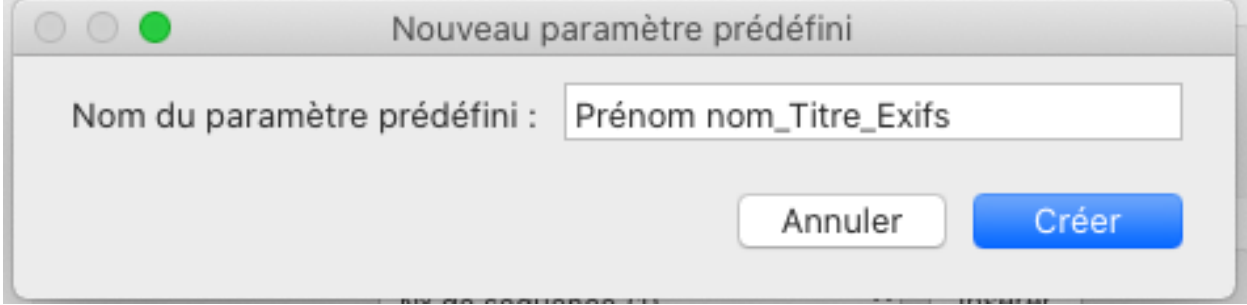

6. Cliquez sur **Créer** et ensuite sur **Terminer** Voilà votre paramètre prédéfini est enregistré.

Lors de l'utilisation: Sélectionnez votre Paramètre prédéfini **Prénom Nom\_Titre\_Exifs** 

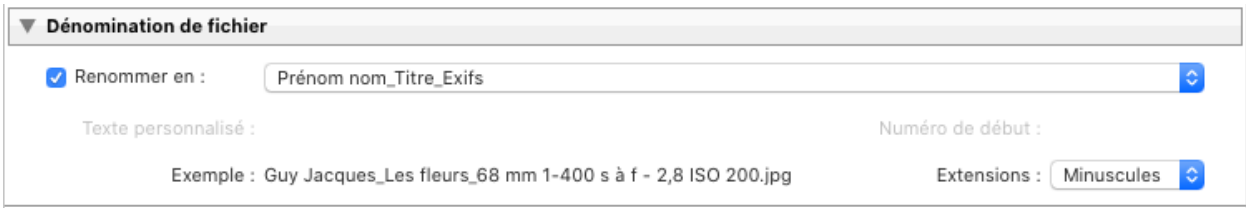

# **Troisième partie Pour les Sorties**

#### **Thème\_Prénom Nom\_Titre\_Distance focale Vitesse Ouverture ISO.jpg**

Exemple: Varié\_Guy Jacques\_Les fleurs \_68 mm 1-400 s à f - 2,8 ISO 200.jpg

Dans **Fichier / Exporter**

1. Dans la section **Dénomination de fichier**, cochez la case **Renommer en**  2. Cliquez sur la barre déroulante pour ouvrir la fenêtre et choisir le paramètre prédéfini que vous avez créé dans la deuxième partie, **Prénom Nom\_Titre\_Exifs**

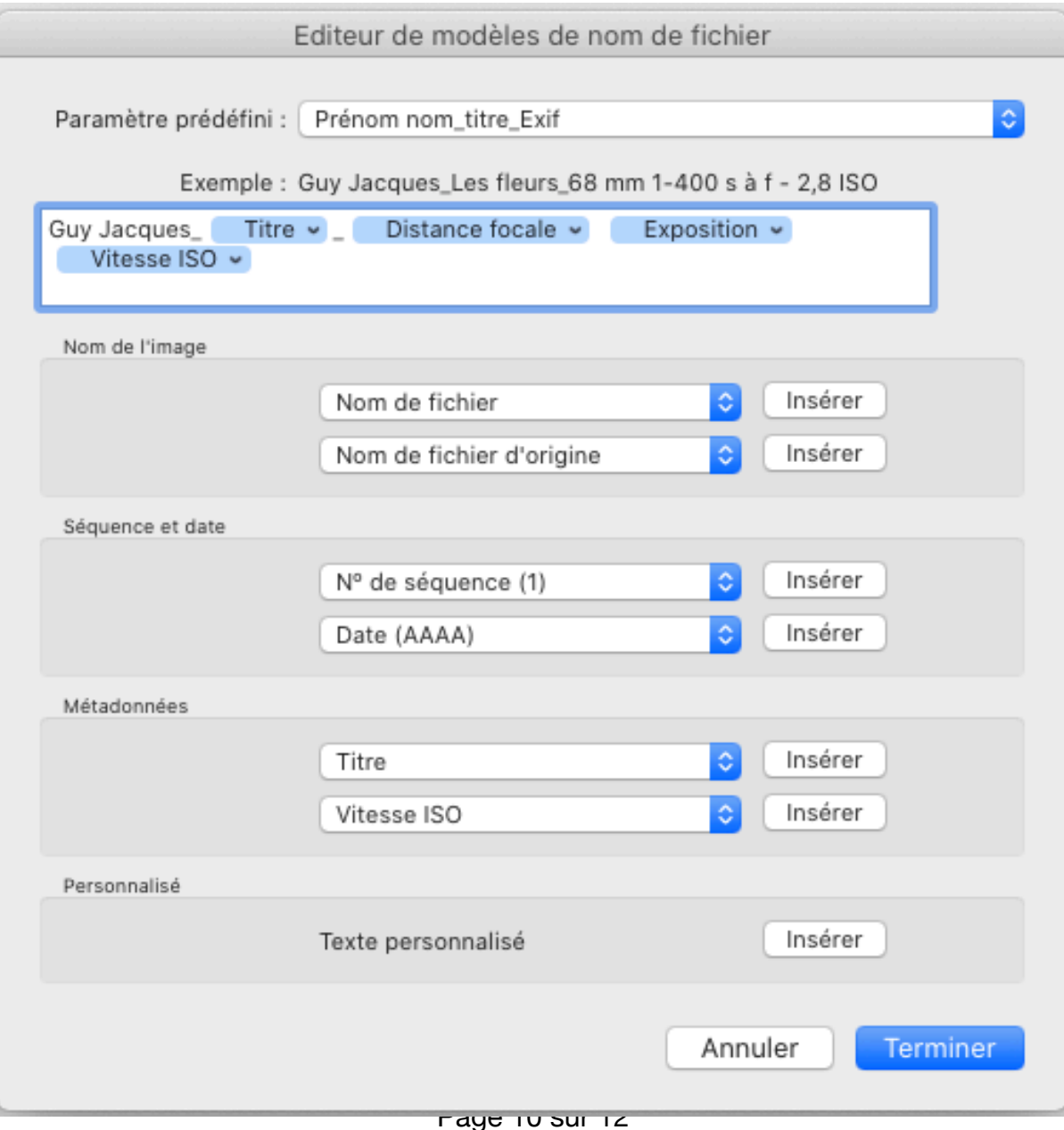

Et cliquez sur **Modifier** pour afficher la fenêtre Editeur de modèles de nom de fichier

3. Conservez ce qui est déjà dans le champ et placez le curseur au début du champ:

• Dans la section **Personnalisé** cliquez sur **Insérer** et ajouter **un sous-ligné « \_ »**

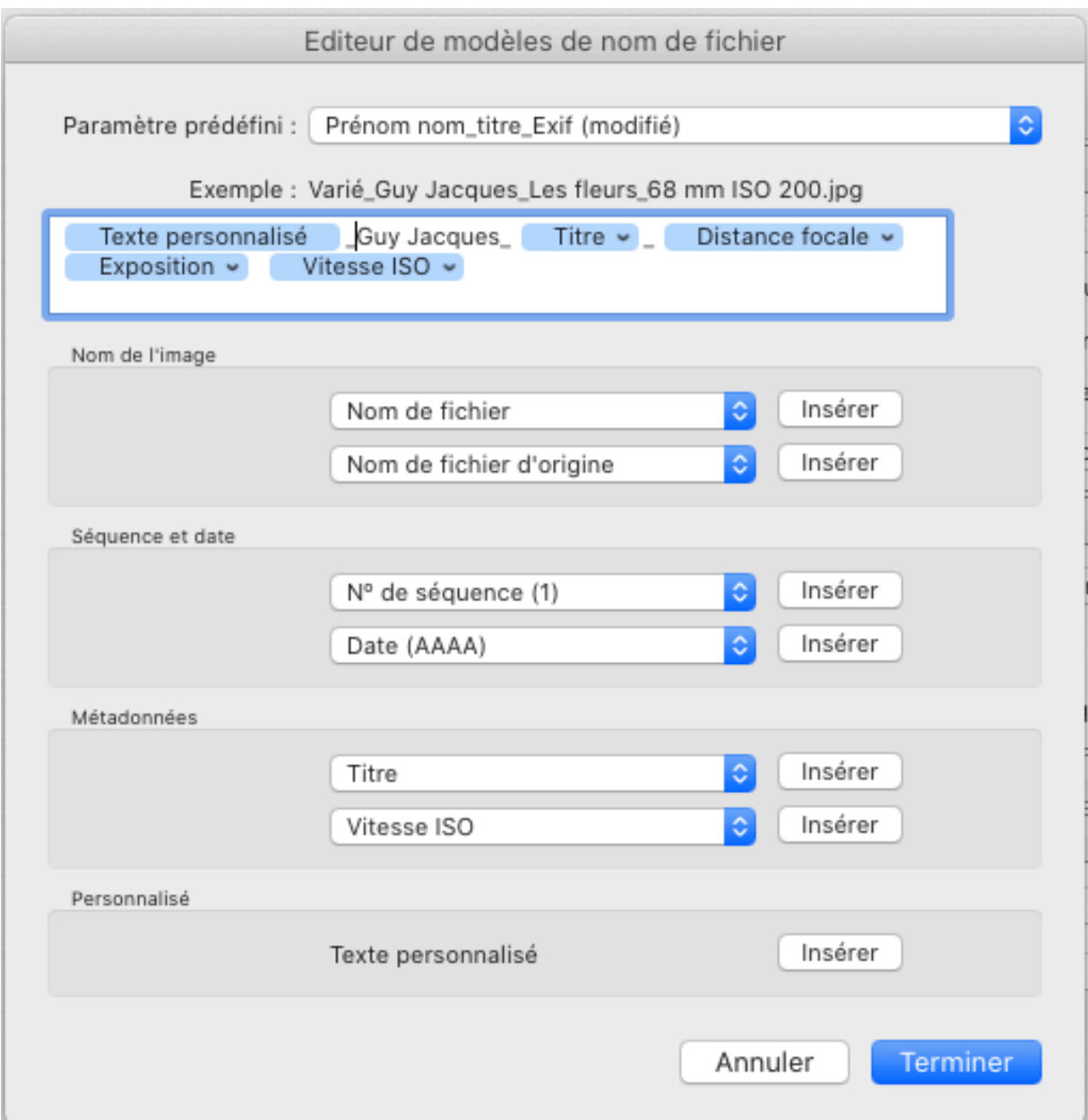

4. Ne pas cliquer sur **Terminer** tout de suite.

Cliquez sur **Paramètre prédéfini** ( en haut)

Cliquez sur **Enregistrer les paramètres actuels en tant que nouveau paramètre prédéfini…**

5. Entrez un nom significatif pour votre paramètre prédéfini. Comme par exemple: **Thème\_Prénom\_Nom, titre et exifs**

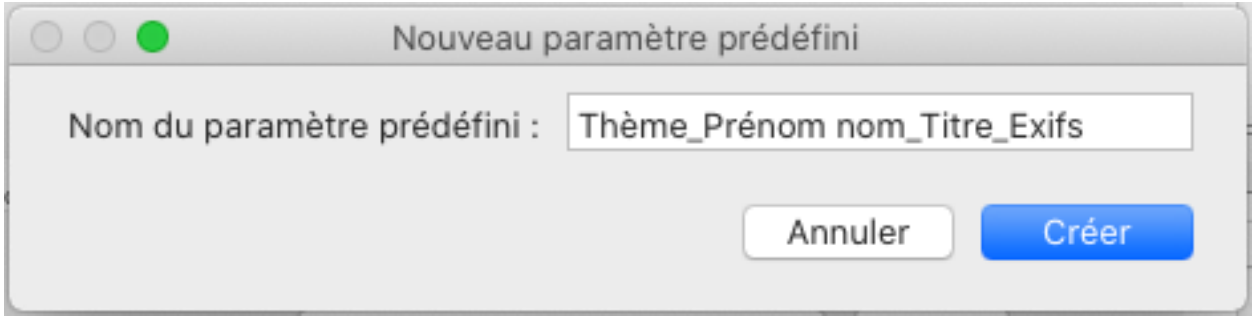

6. Cliquez sur **Créer** et ensuite sur **Terminer** Voilà votre paramètre prédéfini est enregistré.

Lors de l'utilisation:

Sélectionnez votre Paramètre prédéfini **Thème\_Prénom Nom\_Titre\_Exifs** Et Saisir le **Texte personnalisé** du thème de votre choix.

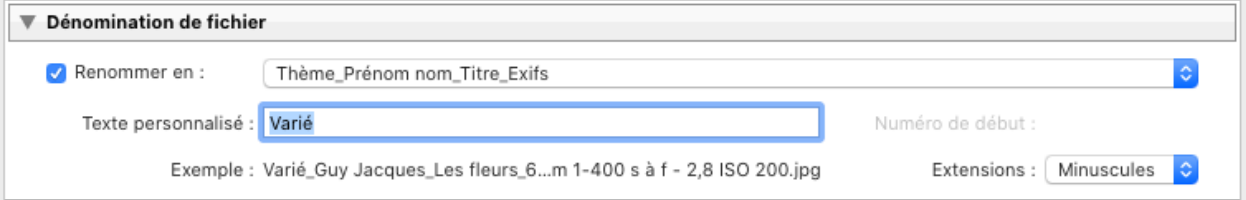